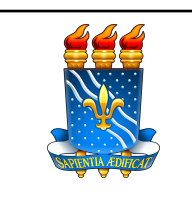

# **UNIVERSIDADE FEDERAL DA PARAÍBA**

**Superintendência de Educação a Distância**

**TUTORIAL 2 - EDIÇÃO DE BLOCOS MOODLE 4.1-UAB**

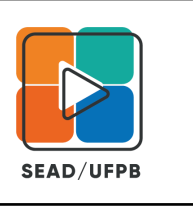

## **TRABALHANDO COM BLOCOS (ANTIGOS TÓPICOS)**

### **BLOCOS**

A configuração de TODAS as Disciplinas dos Cursos UAB foram alteradas para o **formato de Blocos**.

O que vai aparecer para os Estudantes são todos os Tópicos da sua disciplina (inclusive os INDESEJADOS…).

Como **INDESEJADOS**, entenda: Tópicos antigos, não mais utilizados por você, mas que ficaram no final da disciplina, e foram ficando lá… **Estes Blocos PRECISAM ser EXCLUÍDOS**!

Como no Exemplo abaixo:

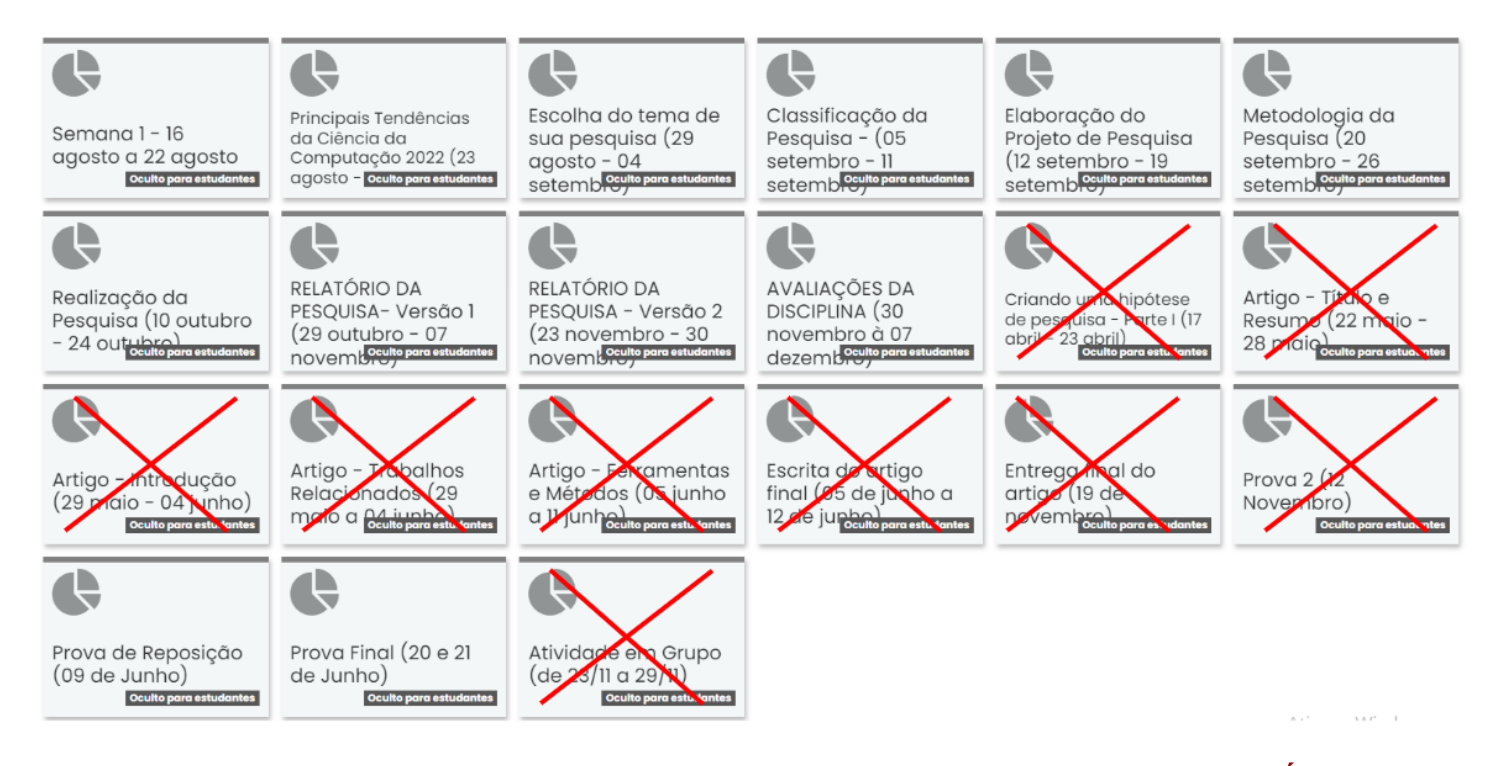

Além disso é necessário **Alterar a Data** em cada um dos **Blocos**, para condizer com o **CALENDÁRIO ACADÊMICO** de cada Curso.

#### **EDITAR BLOCOS**

**Para realizar qualquer Edição** em sua disciplina você deve primeiro **LIGAR** o **Modo de edição**.

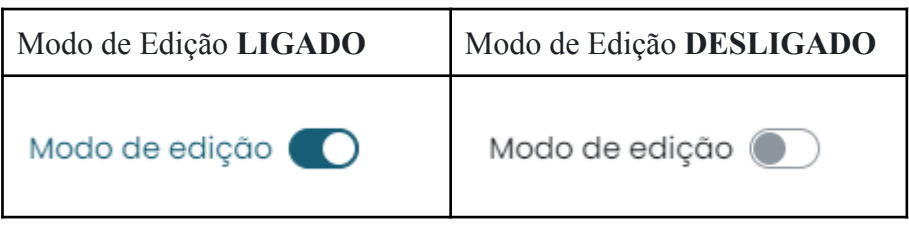

Perceba que **ao Ligar o Modo de Edição** os **conteúdos voltam a ser exibidos** como na Versão anterior do Moodle, ou seja, **em Tópicos.**

Para **Exibir Todos os conteúdos** de **Todos os Blocos** basta clicar em **Expandir tudo**.

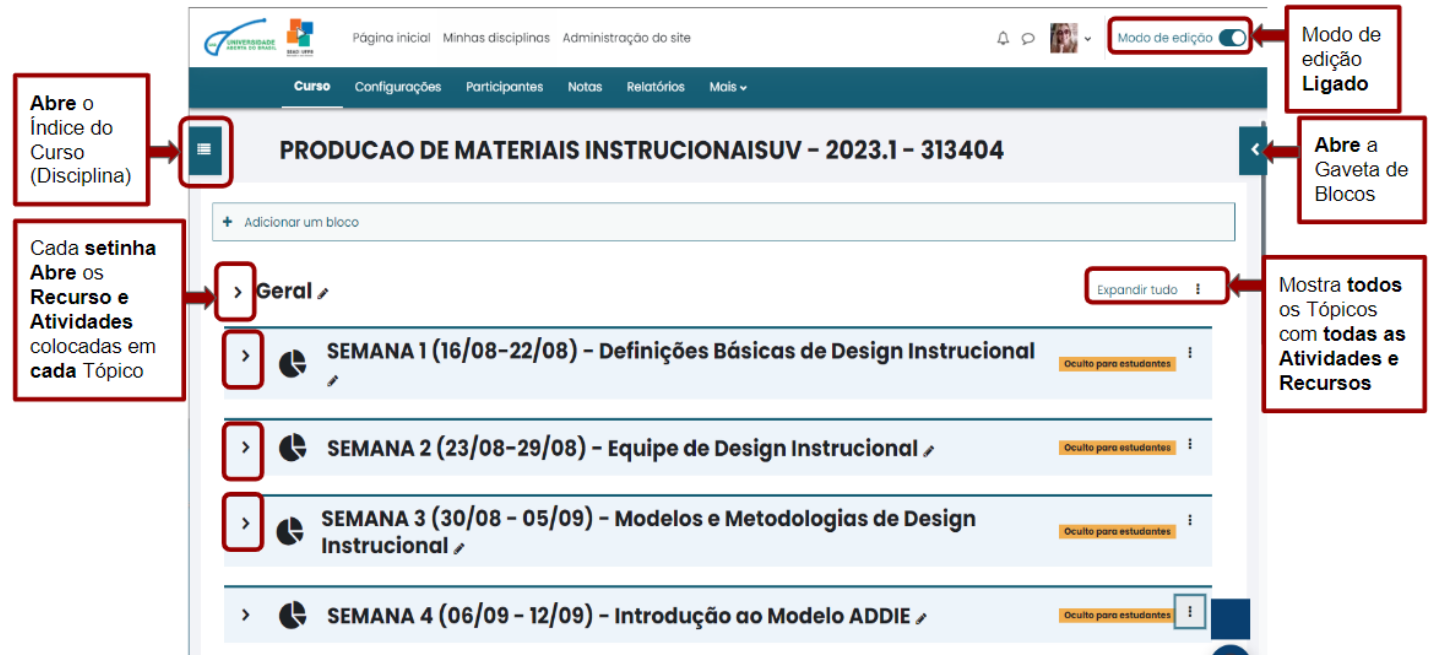

Você pode optar por **Expandir Tudo** ou **Usar as setinhas à Esquerda** do nome do Bloco, para **Expandir somente o Bloco desejado**.

Ao Expandir um Bloco para configurar seu conteúdo, observa-se que algumas coisas permanecem iguais e outras foram alteradas:

### **O que Continua Igual?**

- ➢ As Configurações e opções para cada Atividade/Recurso.
- $\geq$  A funcionalidade e Configuração dos Recursos e Atividades anteriores continua igual.
- ➢ O botão de Adicionar Atividade ou Recurso
- $> A$  canetinha  $\bullet$  para alterar o Título.

### **O que tem de NOVIDADE?**

- $\geq 0$  Tópico agora é chamado de Bloco e tem outras configurações (veja mais adiante).
- $\triangleright$  Os Ícones (Imagens) representativas de cada Atividade e Recurso foram alteradas.
- $\triangleright$  Agora é possível Adicionar um Bloco abaixo do Atual.

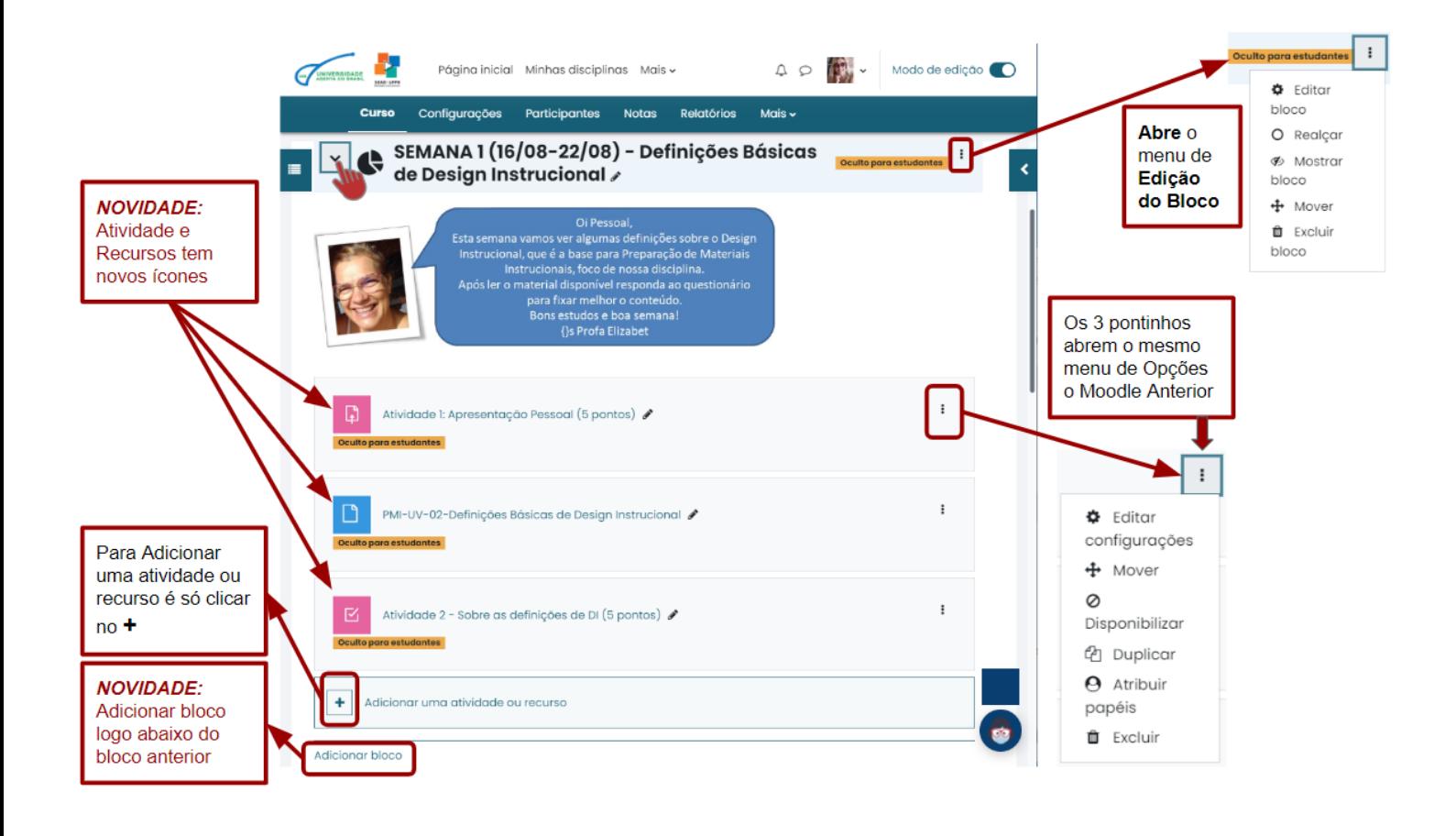

## **CONFIGURAR BLOCO**

A principal configuração a ser realizada no **Bloco** é a **atualização** do **Nome da seção**.

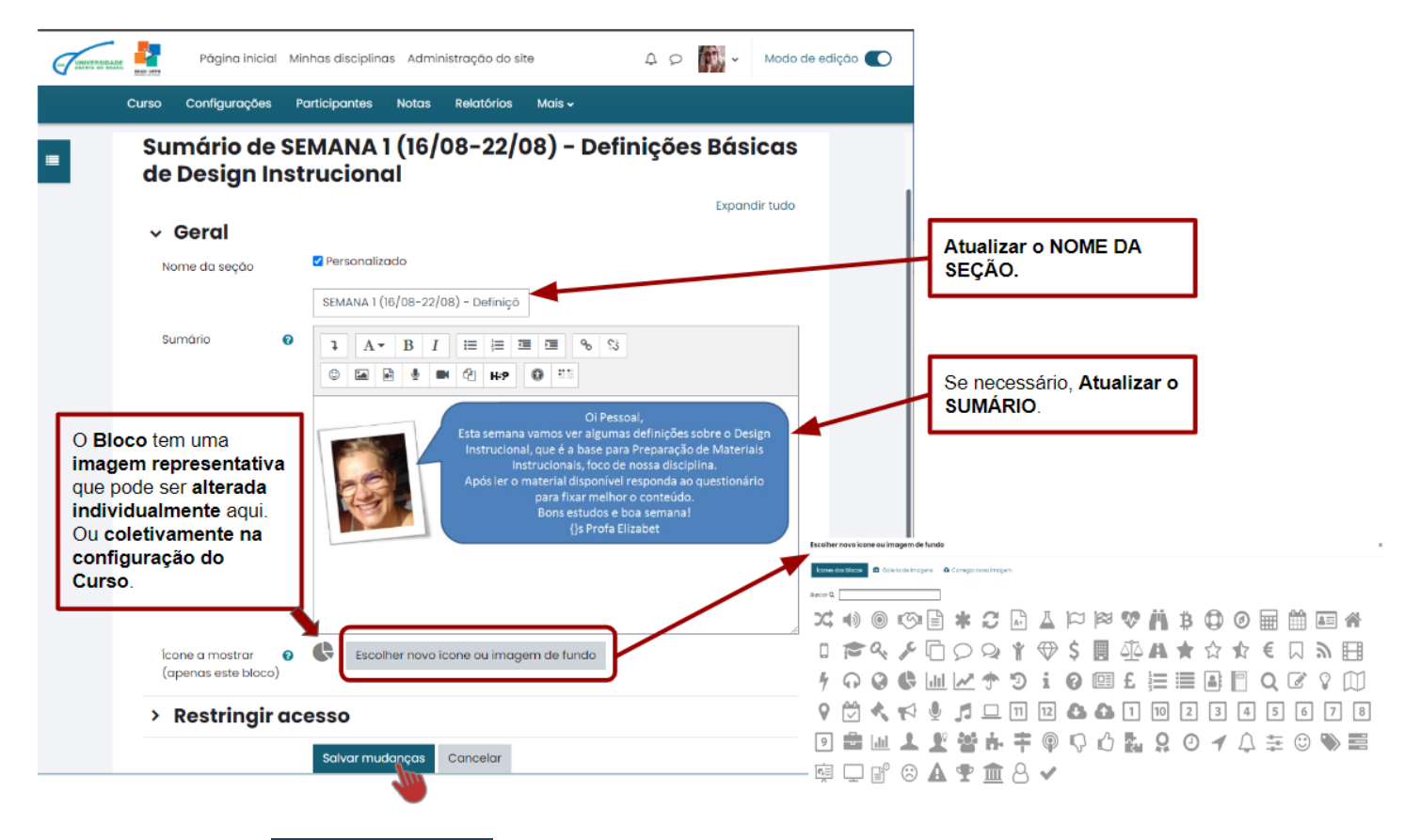

Lembrar sempre de **Salvar mudanças**.

### **EXCLUIR BLOCO**

Verifique os Blocos que precisam ser excluídos e abra o **menu de opções do Bloco**, escolhendo **Excluir Bloco**.

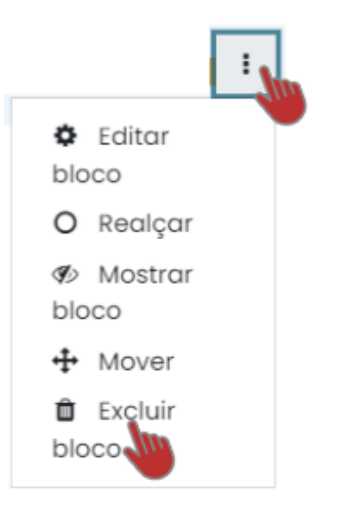

**OBS**: Saiba que ao **Excluir um Bloco** você estará **excluindo todo o conteúdo** (atividades e recursos) daquele Bloco.

A mensagem de Confirmação mostra o nome do Bloco que está sendo excluído, confira e clique em **EXCLUIR**.

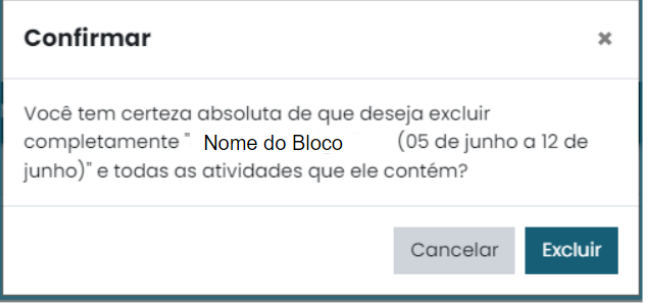

### **OBS**: É **NECESSÁRIO** EXCLUIR TODOS OS BLOCOS NÃO UTILIZADOS DE SUA DISCIPLINA.